VP208 打印机设置工具(中国规格) 说明书

2015 年 5 月 11 日 初版

©股份公司 SATO

### $H$ <br>汞

<u> Tanzania (h. 1878).</u>

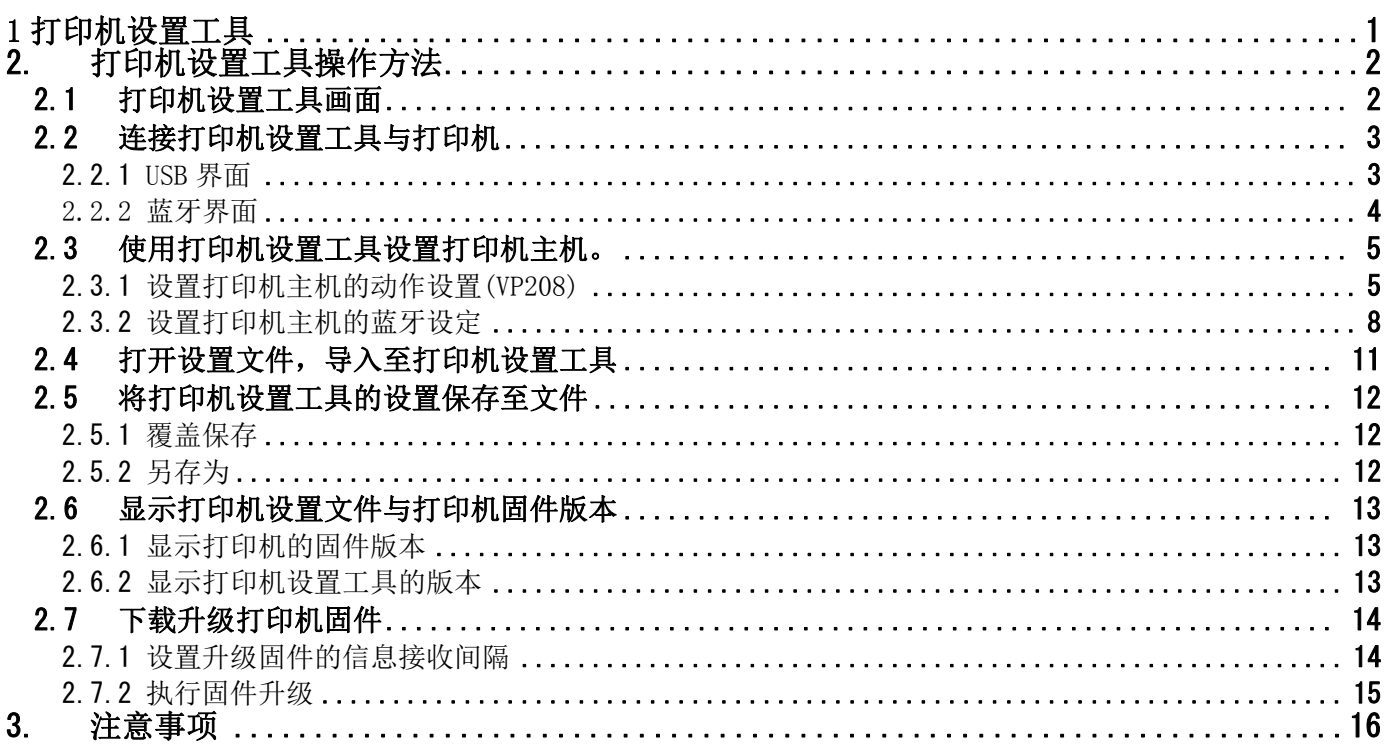

「打印机设置工具」是将打印机动作设置保存于打印机内,并从打印机获取设置信息而使用的软件。 本说明书若无明确描述, 则打印机型号默认使用 VP208。

### 2. 打印机设置工具操作方法

打印机设置工具的操作方法介绍。

### 2.1 打印机设置工具画面

打开打印机设置工具画面。

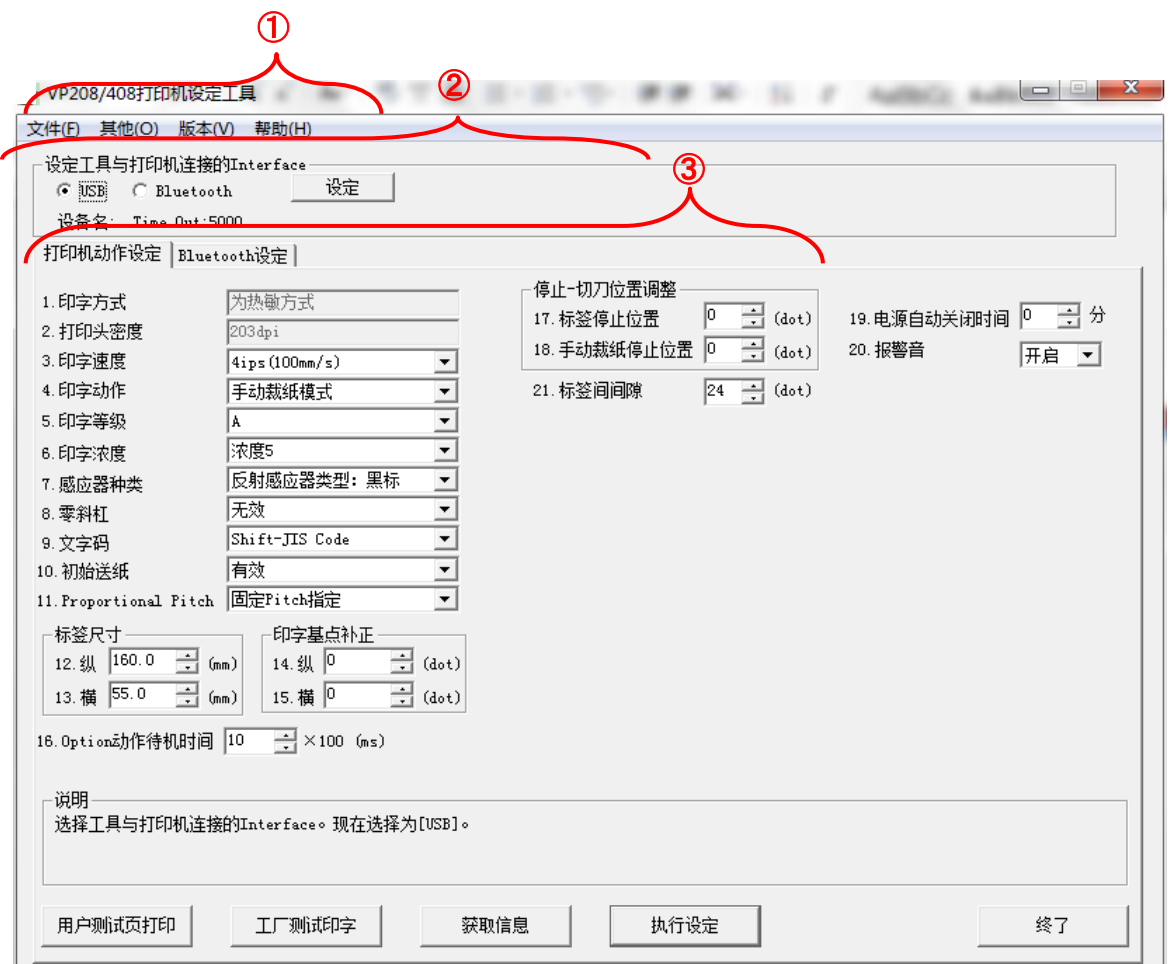

#### 图 2.1 打印机设置工具画面

①显示打印机设置工具菜单。

详细请参考 2.4 打开设置文件,并导入至打印机设置工具内。

②设置打印机设置工具与打印机的连接界面。

详细请参考 2.2 连接打印机设置工具与打印机。

③以选项卡对打印机的各项设置分类。

打印机动作设置请参考 2.3.1 设置打印机主机的动作设置。

蓝牙设置请参考 2.3.2 设置打印机主机的蓝牙设置。

设置项目、信息获取键、设置执行键、结束键显示于各选项卡中。

详细请参考③的各选项卡详细介绍。

### 2.2 连接打印机设置工具与打印机

图 3.2 从②的「设置工具与打印机的连接界面」中选择连接打印机与电脑的界面,并点击「设置」。

不同选择界面的详细介绍见下方。

- (1) 使用 USB 时,请参考 2.2.1 USB 界面。
- (2) 使用蓝牙时,请参考 2.2.2 蓝牙界面。

#### 2.2.1 USB 界面

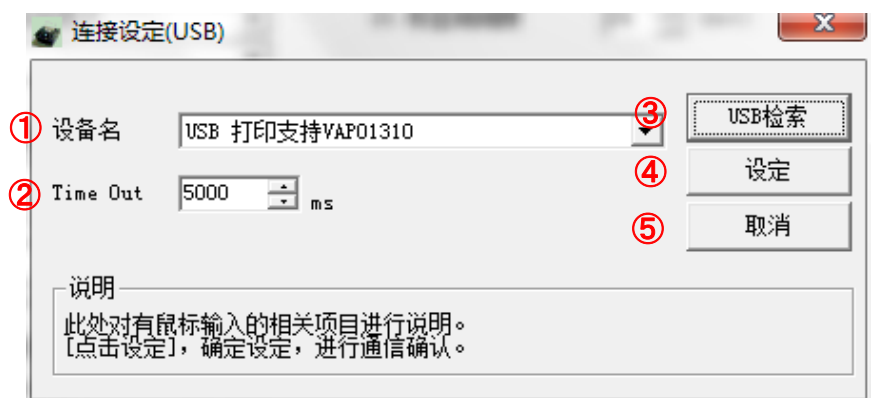

#### 图 2.2.1 连接设置(USB)画面

- (1) 点击③的「USB 搜索」后,可在①的「设备名称」中显示可连接的设备驱动器。
- (2) 点击④的「设置」后,确认连接。
- (3) 若不想将设置参数同步至打印机设置工具,请点击⑤的「取消」。

※ 即使连接确认失败,已设置的连接设置内容也会被同步至打印机设置工具内。 ※ ②的「超时」一般情况下无需更改。仅限需要更改收发超时设置时进行参数更改。 2.2.2 蓝牙界面

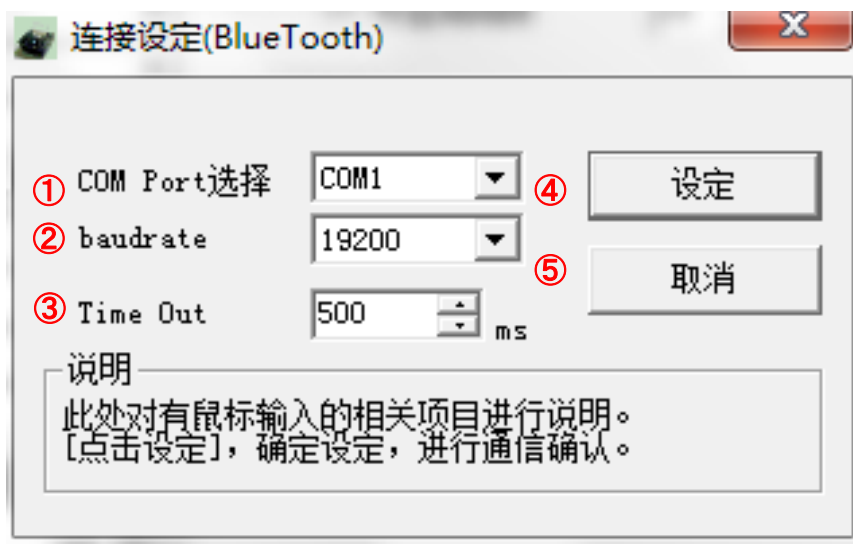

图 2.2.2 连接设置(蓝牙)画面

- (1) 在①的通讯口选择中,选择蓝牙虚拟端口所使用的通讯口编号。
- (2) 当需要设置蓝牙模块的驱动器时可修改②的传输速率。
- (3) 通讯时间过长发生超时时,可延长超时值。
- (4) 点击④的[设置]后,可同步设置内容。
- (5) 点击⑤的[取消]后,可放弃设置内容,关闭画面。

### 2.3 使用打印机设置工具设置打印机主机。

2.3.1 设置打印机主机的动作设置(VP208)

设置打印机主机的各选项卡设置项目与设置方法介绍。

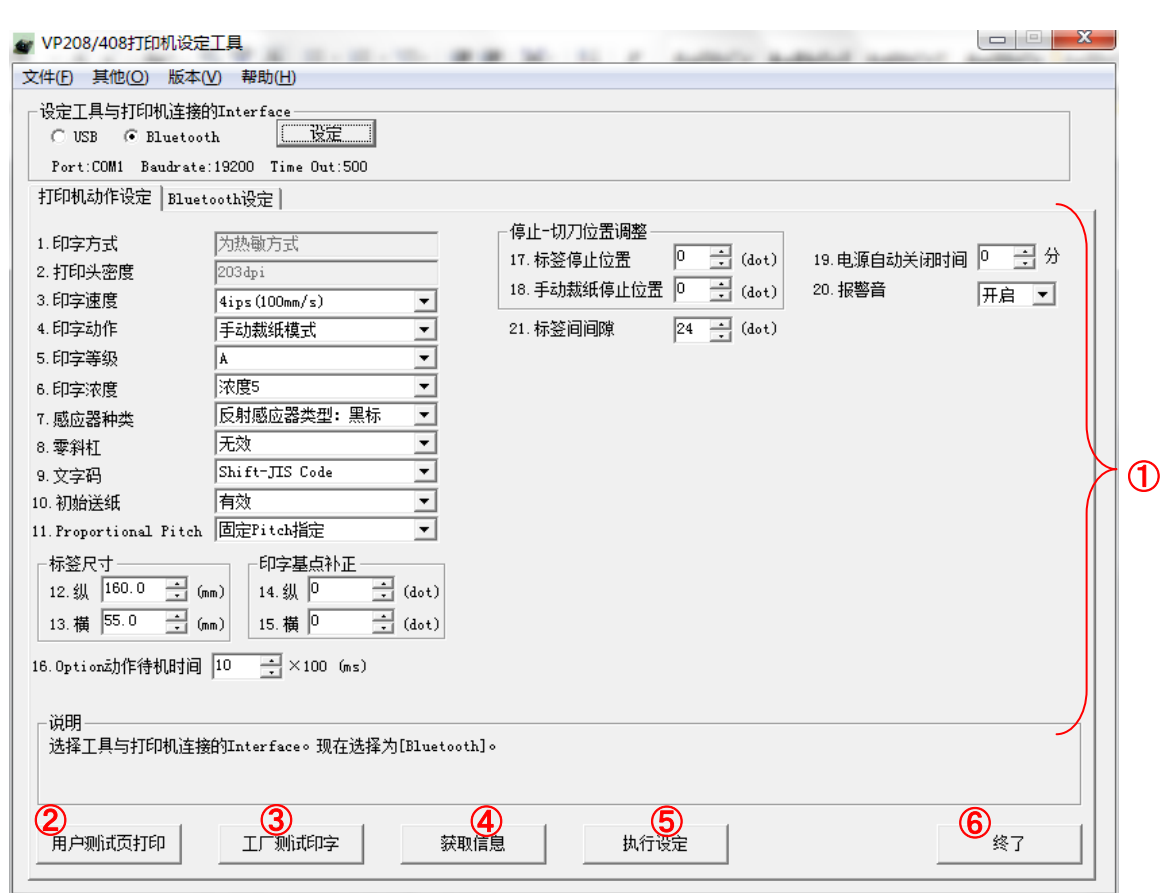

### 图 2.3.1 打印机动作的设置画面(VP208)

- (1) 打开「打印机动作设置」选项卡。
- (2) 点击④的「获取信息」,获取当前打印机已设置的值。
- (3) 选择①画面中的设置项目值后输入。
- (4) 点击⑤的「设置执行」后,可将①的设置参数设置于打印机主机中。
- (5) 根据画面指示信息, 开/关打印机主机电源。
- (6) 点击④的「获取信息」后,可获取打印机中已设置的值。确认是否与已设置的参数一致。
- (7) 点击②的「用户测试打印」后,出具打印机的设置值标签。
- (8) 点击③的「工厂测试打印」后,出具工厂测试打印标签。
- (9) 想要结束打印机设置工具操作,请点击⑥的「结束」。

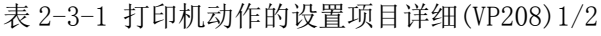

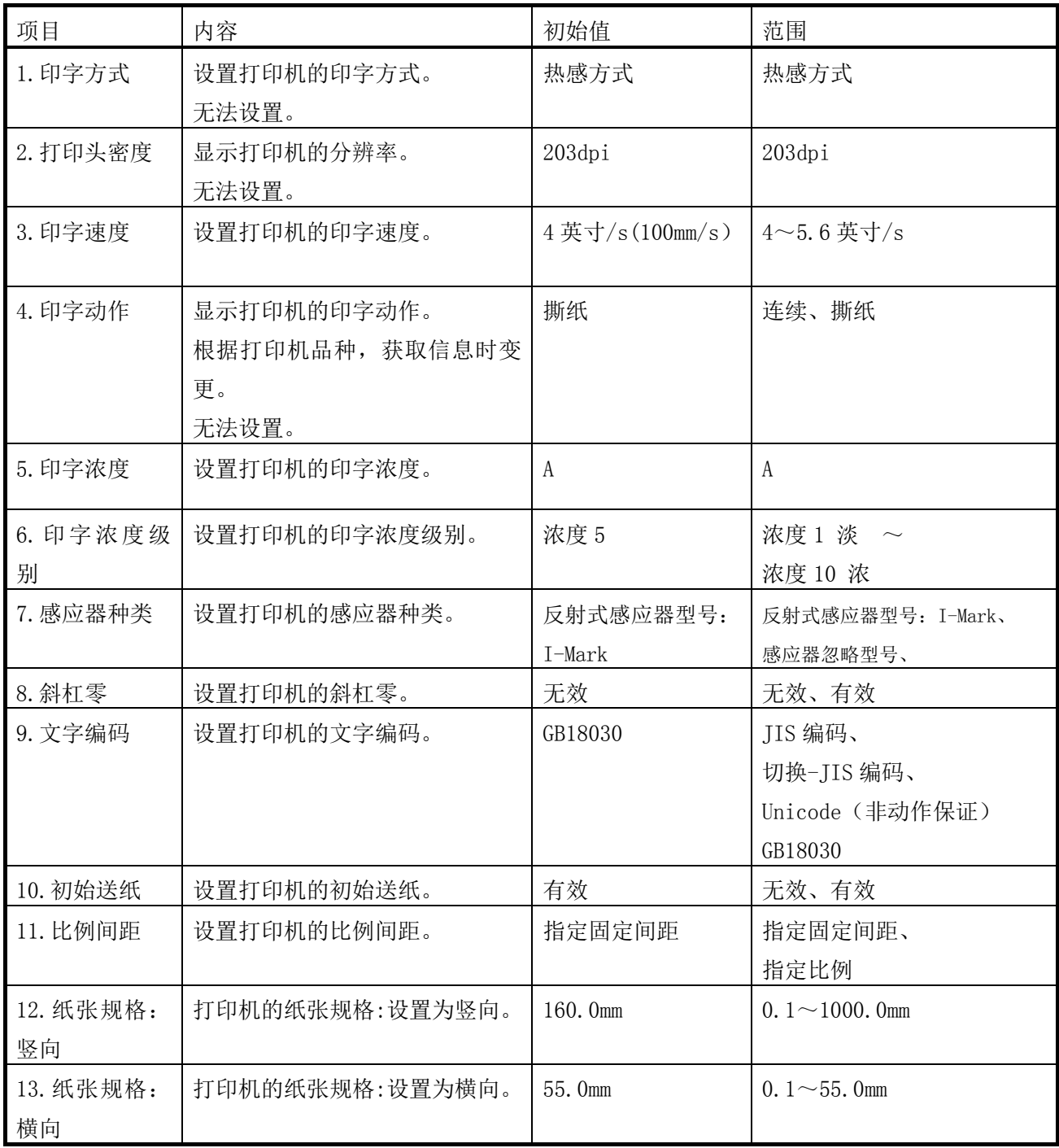

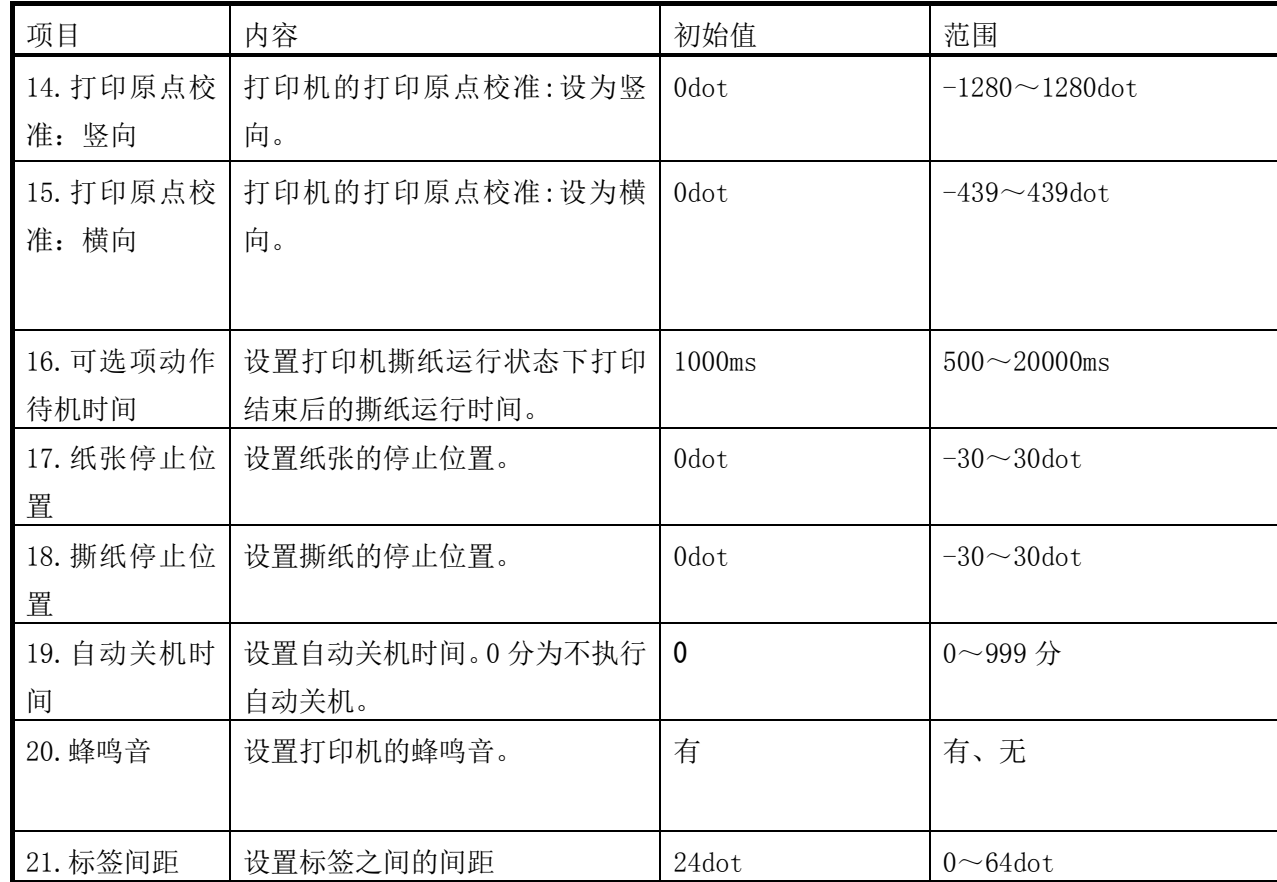

### 表 2-3-1 打印机动作的设置项目详细(VP208)2/2

#### 2.3.2 设置打印机主机的蓝牙设定

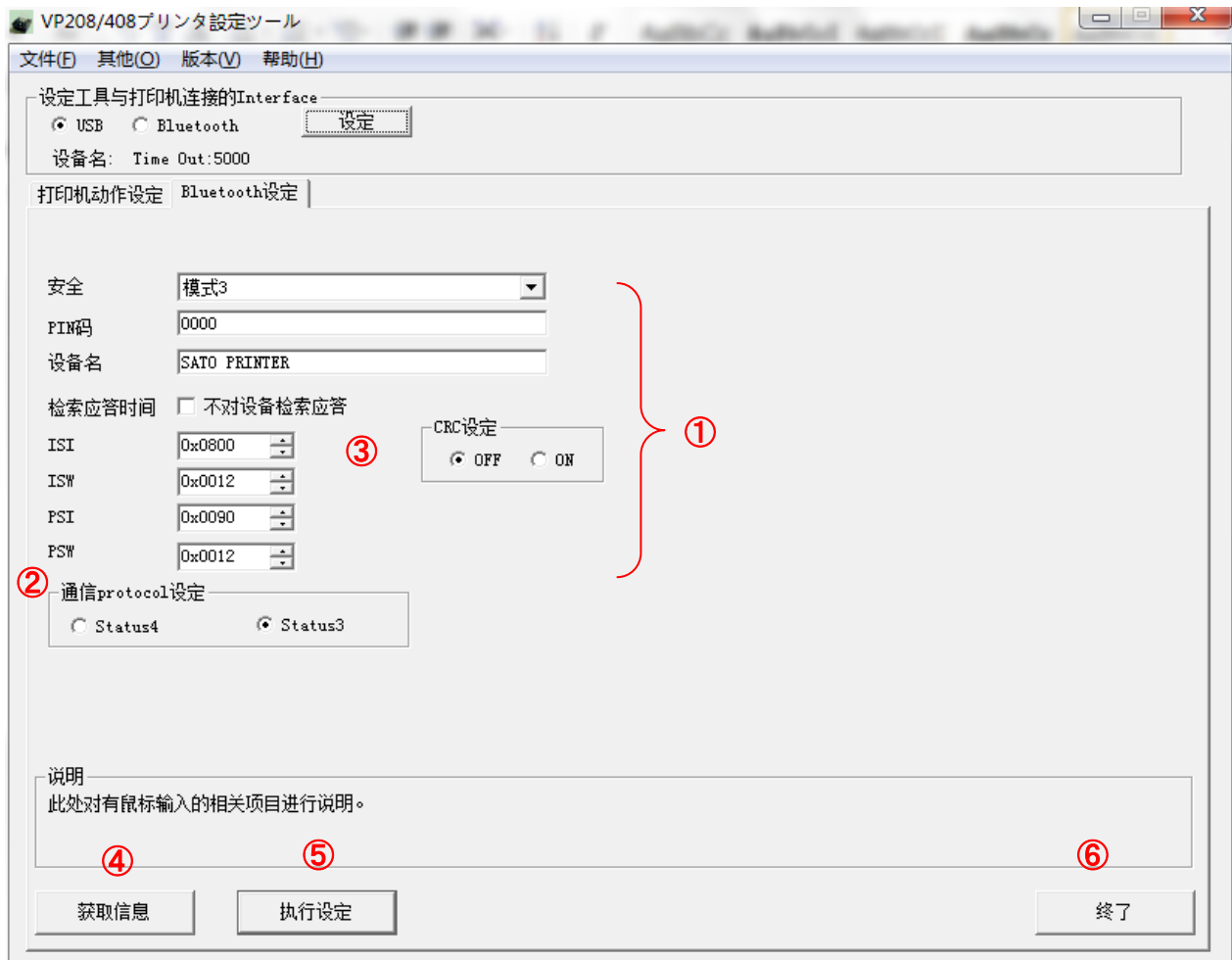

#### 图 2.3.2 蓝牙的设置画面

L

- (1) 打开「蓝牙设置」选项卡。
- (2) 点击④的「获取信息」,获取当前打印机已设置的值。
- (3) 在①的各项目中选择蓝牙设置,并输入。
- (4) 在②中选择通讯协议。使用打印机驱动程序的,请改为状态 4。
- (5) 在③设置 CRC 检测。使用支持蓝牙功能的扫描器时,请在具备 CRC 的情况下开启。使用打印 机驱动程序时,需要关闭。
- (6) 点击⑤的「设置生效」,完成打印机主机内①、②的设置内容。
- (7) 根据画面指示信息,开/关打印机主机电源。
- (8) 点击④的「获取信息」后,可获取打印机中已设置的值。确认是否与已设置的参数一致。
- (9) 想要结束打印机设置工具操作,请点击⑥的「结束」。

#### 安全

设置认证模式。

范围: 模式 1 (无认证)、模式 2-1 (PIN 码认证、服务等级、无加密)、模式 2-2(PIN 码认证、服务等级、加密)、模式 3(PIN 码认证、链路 级别)、模式 4(支持 SSP、服务等级)

#### PIN 码

设置 PIN 码。

范围: 控制码以外的 ASCII 文字 (20H~7EH、但不含 22H) 1~16 位

#### 设备名

设置设备名。

范围: 控制码以外的 ASCII 文字 (20H~7EH、但不含 22H) 1~20 位

- 搜索响应时间(不响应设备搜索)
	- 设置搜索响应。初始值为响应设备搜索。
	- 范围:

 打勾:ISI、ISW 无法设置。ISI、ISW 的值在「设置生效」时设置为 0x0000、不响应设备搜索。 不打勾:可设置 ISI、ISW。

- ISI(Inquiry Scan Interval)
	- 设置 ISI。在「搜索响应时间(不响应设备搜索)」上打勾后,将无法设置 ISI 值。 范围: 0x0000、0x0012~0x1000
- ISW Inquiry Scan Window
- 设置 ISW(对总控搜索扫描的可响应时间)。在「搜索响应时间(不响应设备搜索)」上打勾后,将无法设 置 ISW 值。 范围: 0x0000、0x0011∼0x1000 且 ISI≧ISW
	- ※输入奇数后,打印机端设置为-1 的值。

PSI Page Scan Interval Page Scan Window 设置 PSI。 范围:  $0x0012 \sim 0x1000$ ※输入奇数后,打印机端设置为-1 的值。

PSW

设置 PSW(对总控连接指示的可响应时间)。 范围:0x0011~0x1000 かつ PSI≧PSW

设置通讯协议

设置通讯协议。 范围:状态 4、状态 3

CRC 设置

设置 CRC 检测。使用支持 CRC 检测的扫描器时请开启。 范围:OFF、ON

表 2.3.3 蓝牙的设置初始值一览表

| 项目              | 初始值                 |
|-----------------|---------------------|
| 安全              | 模式 3(PIN 码认证、链路级    |
|                 | 别)                  |
| PIN 码           | 0000                |
| 设备名             | <b>SATO PRINTER</b> |
| 搜索响应时间(不响应设备搜索) | 不打勾                 |
| ISI             | 0x0800              |
| <b>ISW</b>      | 0x0012              |
| PSI             | 0x0090              |
| <b>PSW</b>      | 0x0012              |
| 通信协议            | Status3             |
| CRC 设置          | 0FF                 |

2.4 打开设置文件,导入至打印机设置工具

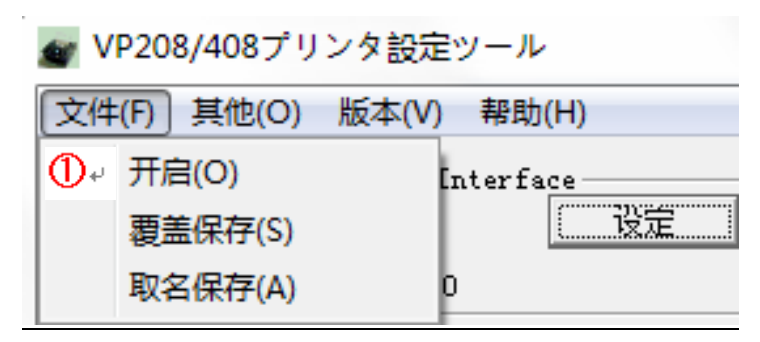

图 2.4.1 打开设置文件 画面

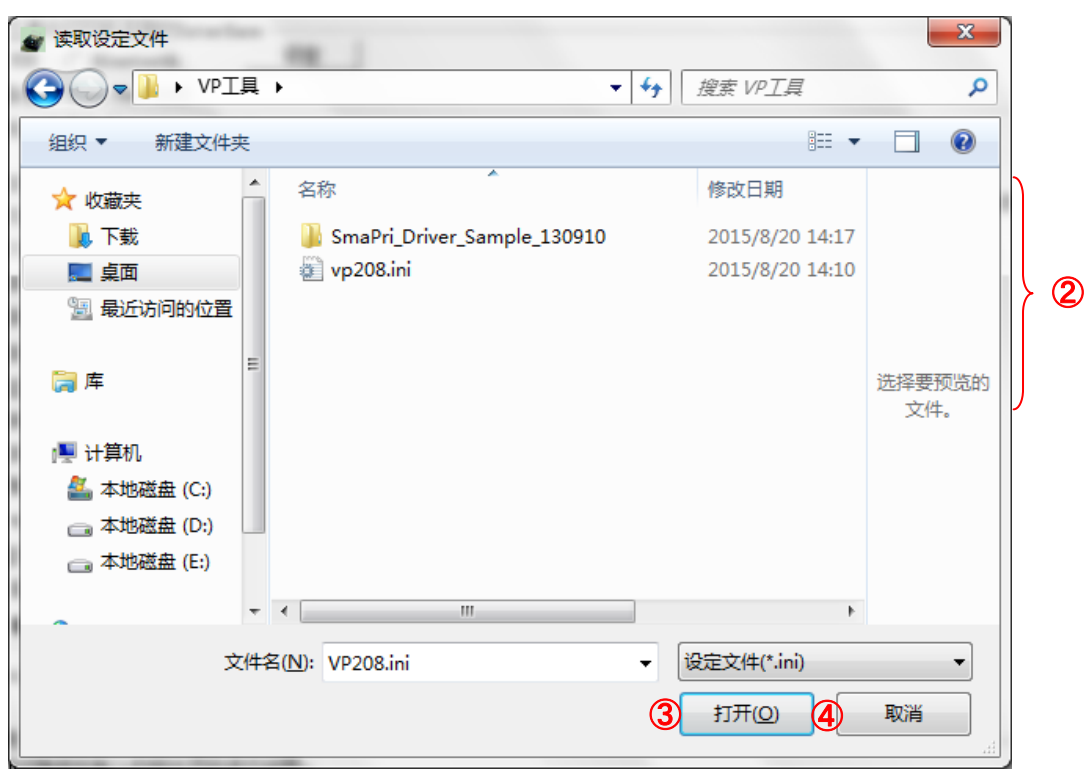

图 2.4.2 打开设置文件画面

- (1) 点击①菜单中「打开(O)」。
- (2) 打开打印机设置工具的设置文件,请选择②中「设置文件(\*.ini)」。
- (3) 点击③的「打开(O)」,读取设置文件。
- (4) 中断设置文件的读取,请点击④的「取消」。

【免责事项】

1.通过文本编辑器编辑设置文件行为,其后果将由客户自身承担。

 2.蓝牙设置的设备名与 Pin 码,有部分已转换为控制码以使其末尾为空格便于读取,。 对于客户自行编辑后所造成的影响,我们一概不承担责任。

### 2.5 将打印机设置工具的设置保存至文件

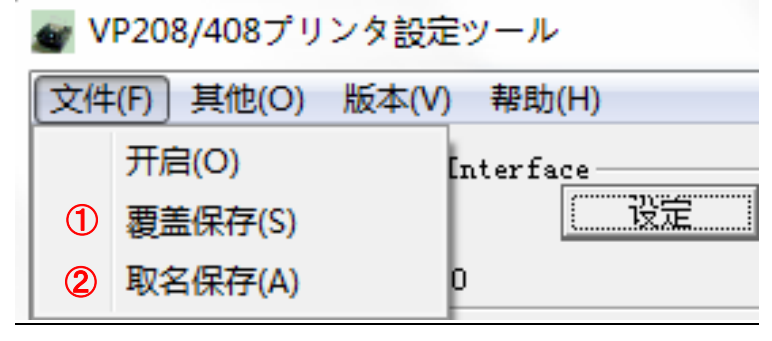

图 2.5.1 保存设置文件画面

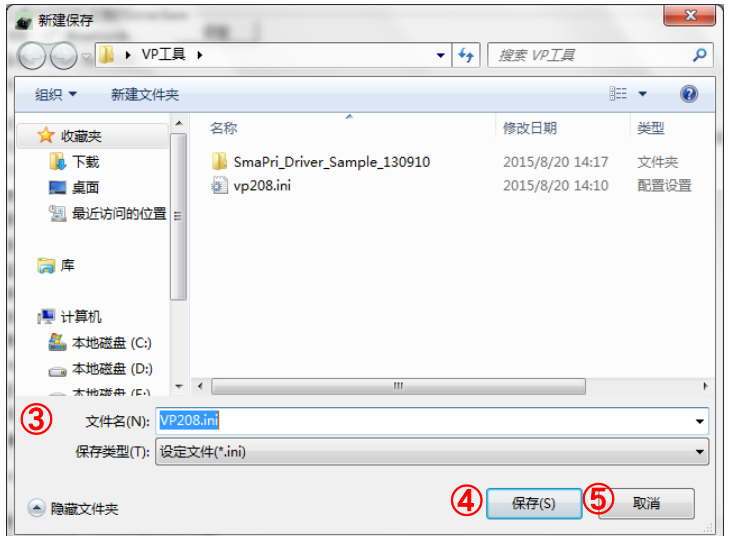

图 2.5.2 新建保存文档画面

#### 2.5.1 覆盖保存

(1) 点击菜单①的「覆盖保存(S)」。需要提前打开设置文件,并读取。

### 2.5.2 另存文件名保存

- (1) 点击菜单②的「另存为(A)」。
- (2) 选择保存设置文件的地址后,在③的「文件名」中输入设置文件名。
- (3) 点击4的「保存」,完成设置文件保存。
- (4) 需要中断设置文件的「另存为(A)」保存过程时,请点击⑤的「取消」。

### 2.6 显示打印机设置文件与打印机固件版本

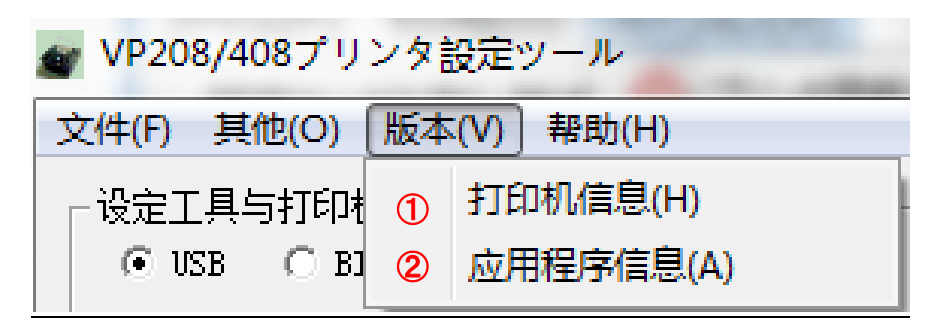

#### 图 2.6.1 版本画面

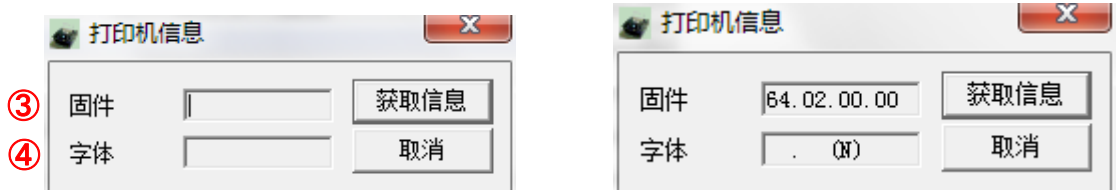

#### 图 2.6.2 打印机信息画面 9.8 2.6.3 版本显示画面

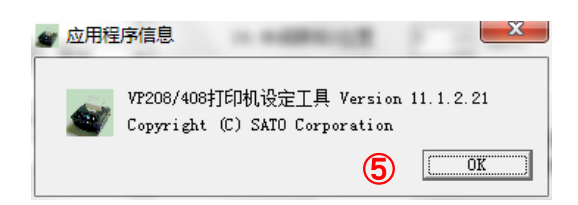

### 图 2.6.4 应用程序信息画面

### 2.6.1 显示打印机的固件版本

- (1) 点击①菜单中的「打印机信息(H)」。
- (2) 点击③的「获取信息」后,将获取并显示打印机的固件版本信息。需要提前完成通讯设置。 详细请参考 3.3 连接打印机设置工具与打印机。
- (3) 关闭画面请点击④的「取消」。

### 2.6.2 显示打印机设置工具的版本

- (1) 点击②菜单中的「应用程序信息(A)」。
- (2) 关闭画面请点击⑤的「OK」。

### 2.7 下载升级打印机固件

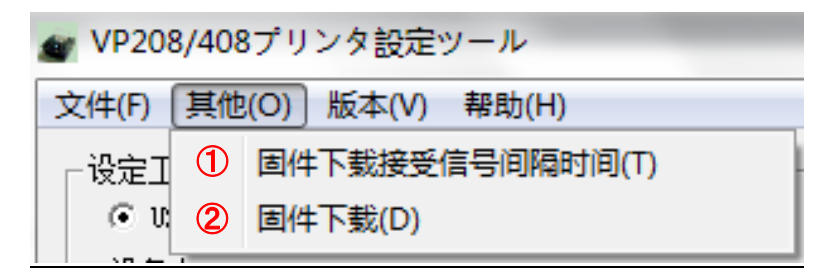

### 图 2.7.1 其他画面

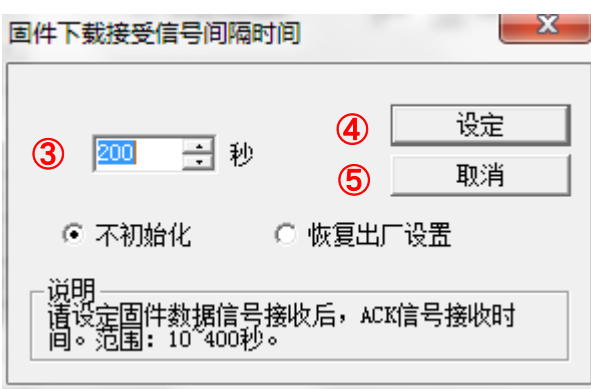

图 2.7.2 升级固件信息接收间隔设置

#### 2.7.1 设置升级固件的信息接收间隔

- (1) 点击①菜单中的「固件升级信息接收间隔设置(T)」。
- (2) 在③中输入固件升级信息自发送后到接收 ACK 收到信息为止的间隔参数,并点击④的「设置」。 一般情况下无需变更。
- (3) 若不想将设置参数同步至打印机设置工具,请点击⑤的「取消」。

#### 打印机设置工具  $-x -$ 打印机设定工具  $-x$ ■ 选择国件文件 ●<br>○○■ ※ 分位 ▶ VP208(EX4)\_STD\_CONT\_FW... ▼ 4 | / 搜索 VP208(EX4)\_STD\_CON... Q 组织 ▼ 新建文件夹  $E - 7$ ☆ 收藏夹 名称 修改日期 执行程序下载。 L 下载 VP208(EX4)\_STD\_64020000\_01.BIN 2015/7/1 14:26 П 国桌面 VP208(EX4)\_STD\_GB18030\_gz.bin 2015/7/1 11:11 图 最近访问的位置 ①请开启打印机电源。 高库 没有预览。 ②请确认打印机在待发行状态。 ·■ 计算机 4 本地磁盘 (C:) 一<br>■ 本地磁盘 (D:) □ 本地磁盘 (E:) 确定  $\bigotimes (\hspace{-0.2cm} \pm \hspace{-0.2cm} \triangleq \hspace{-0.2cm} (\underline{N}) \hspace{-0.2cm} \cdot \hspace{-0.2cm} \overline{\hspace{0.2cm}} \hspace{0.2cm} \text{VP208}(\text{EX4}) \hspace{-0.2cm} \subseteq \hspace{-0.2cm} \text{STD_GB18030\_gz} \hspace{-0.2cm} \text{bin} \hspace{-0.2cm} \star \hspace{-0.2cm} \left[ \hspace{-0.2cm} \text{All Files}(\hspace{-0.2cm} \star \hspace{-0.2cm} \cdot \hspace{-0.2cm} ) \right]$  $\overline{\phantom{a}}$ 打开(O) 取消 ⑥

### 图 2.7.3 进入下载画面

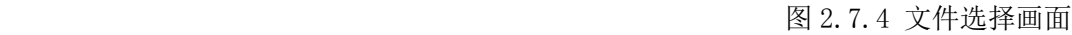

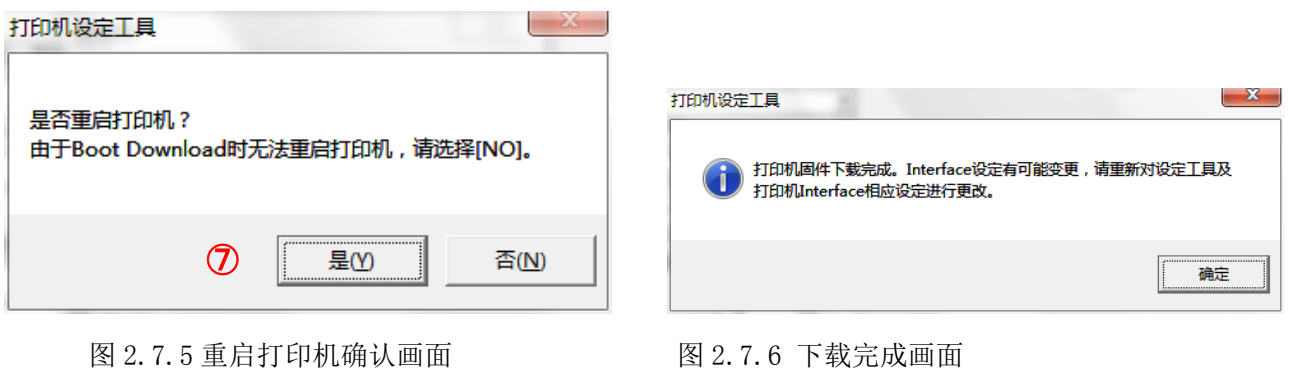

### 2.7.2 执行固件升级

- (1) 点击图 2.7.1 中②菜单的「固件升级(D)」。
- (2) 根据图 2.7.3 的信息提示,将打印机设为下载模式。
- (3) 选择固件文档,并点击⑥的「打开(O)」。可选择多个固件文档。
- (4) 当所有固件文档下载完毕后,显示图 2.7.5 重启打印机确认画面。请点击⑦的「是(Y)」,重 启打印机。
- (5) 重启后,若显示图 2.7.6 的下载完毕画面,则表示已完成。
- (6) 本工具不支持蓝牙模式下的固件升级,因此当连接界面选为蓝牙时,菜单呈灰色显示, 并无法点击。

### 3. 注意事项

- 打印机设置工具请由具备管理人权限人员操作使用。
- 本工具的运行 OS 为 32 位下的 WindowsServer2003/Vista/Server2008/7/8/8.1、64 位下的 Window s7/Server2008/Server2008 R2/8/8.1/Server2012/Server2012 R2。
- 电脑端的蓝牙是通过客户使用的蓝牙插件驱动程序进行设置,因此若存在通讯不畅等情况,请自行 咨询相关厂商。
- 打印机设置工具进入维护模式时,将无法正常运行,请切换至普通模式后再使用。